# **Bedienungsanleitung**

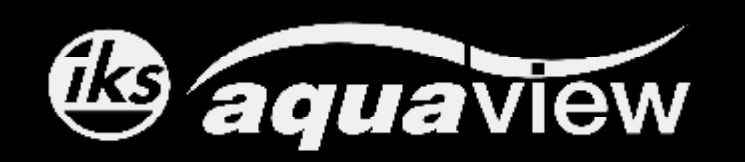

## **Externe Anzeigeeinheit für den iks aquastar**

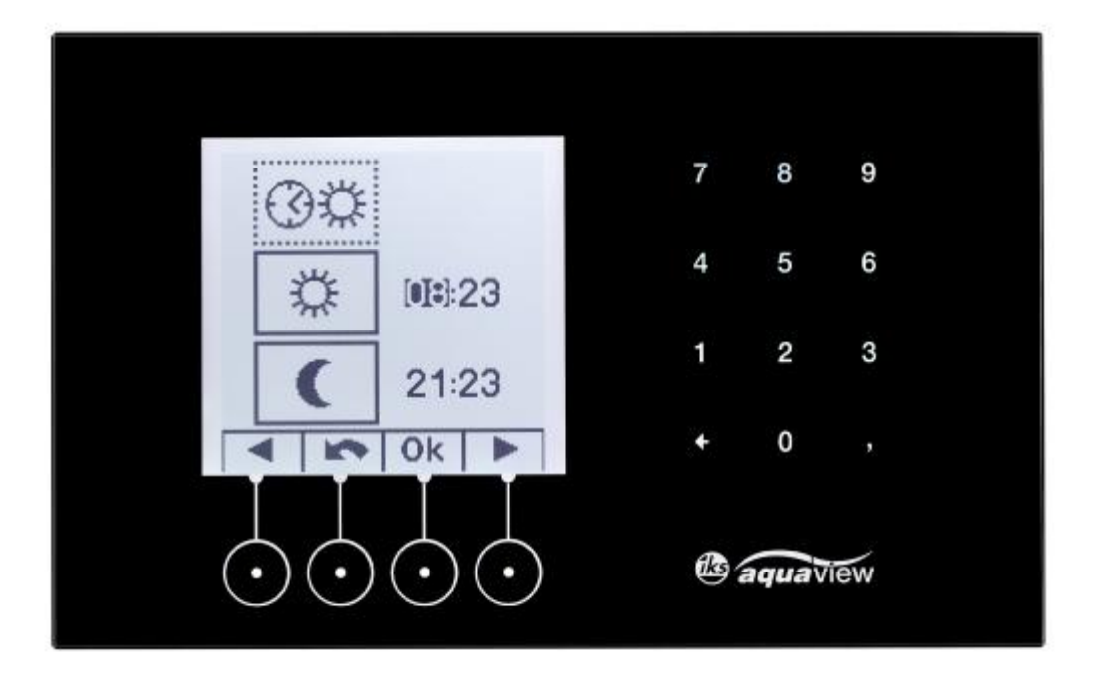

Sehr geehrte Kundin, sehr geehrter Kunde,

herzlichen Glückwunsch, dass Sie sich für die externe Anzeigeeinheit iks aquaview entschieden haben.

Die vorliegende Bedienungsanleitung soll Ihnen helfen, die Funktionen Ihrer neuen Anzeigeeinheit optimal zu nutzen.

Wir haben die Bedienungshinweise so verständlich wie möglich verfasst und so knapp wie nötig gehalten.

Wir wünschen Ihnen viel Freude mit Ihrem @ aquaview

Ihr iks Team

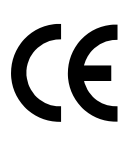

## **Ausstattung:**

- Grafische Anzeige
- Frei wählbare Farbe der Display Hintergrundbeleuchtung
- Stufenlose Helligkeitseinstellung der Display Hintergrundbeleuchtung
- Einstellung der Farbe und Helligkeit für Tag/Nacht
- Konfigurierbares Anzeigeformat
- Konfigurierbares Anzeigeintervall
- Modernste Sensortasten inkl. akustischer Bestätigung
- Pflegeleichte, kratzfeste Glasfront
- Gehäuse aus pulverbeschichtetem Aluminium
- Akustischer Alarm
- Optional mit bluetooth Funkübertragung (in 2012), auch nachrüstbar

#### Lieferumfang:

- 1 x Bedienungsanleitung
- 1 x iks aquaview
- 1 x Verbindungskabel
- 1 x Montagewinkel
- 2 x Schraube M3x5
- 2 x Dübel
- 2 x Montageschraube

## **Montage:**

Sie haben die Möglichkeit das Display einzubauen oder mit Hilfe des beiliegenden Montagewinkels eine Aufputz-Befestigung vorzunehmen.

Einbau Montage:

Machen Sie an der Einbaustelle einen Durchbruch von 160mm x 103mm. Sie können hierzu die Schablone auf der letzten Seite dieser Bedienungsanleitung zur Hilfe nehmen. Bringen Sie die beiliegenden Klebestrips an der Glasinnenseite an. Nun können Sie das Display an der vorgesehenen Stelle fixieren.

Aufputz Montage:

Das Display besitzt an der Unterseite vom Gehäuse zwei Montagelöcher. Befestigen Sie als erstes den beigelegten Montagewinkel an der vorgesehenen Stelle an der Wand. Danach setzen Sie das Display auf dem Montagewinkel auf und befestigen es mit den zwei beiliegenden Schrauben an den Montagelöchern.

## **Inbetriebnahme:**

Das Display besitzt nur ein Anschlusskabel, welches an der mit "PC" bezeichneten Buchse vom iks aquastar Basisgerät angesteckt wird. Über dieses Kabel bekommt das Display die Messwerte mitgeteilt und auch die Stromversorgung erfolgt darüber.

Nach dem Anschluss am Basisgerät erscheint nach ca. 5 Sekunden das Hauptmenü vom Display.

Info: Bei älteren Modellen vom aquastar Basisgerät (bis Bj. 2003) ist ein zusätzliches Netzteil notwendig, da bei diesen keine Stromversorgung an der "PC" Buchse anliegt. In diesem Fall bitte Ihren Fachhändler oder unsere Hotline kontaktieren.

Auf den folgenden Seiten wollen wir Ihnen das Display und die Menüoberfläche vorstellen.

Eines vorweg: Sie können bei der Bedienung nichts kaputt machen – egal welche Tasten Sie betätigen. Deshalb einfach die Menüs auswählen und testen. Dabei erlernt man am schnellsten die Funktionen und Möglichkeiten, welche das Display bietet.

## **Display:**

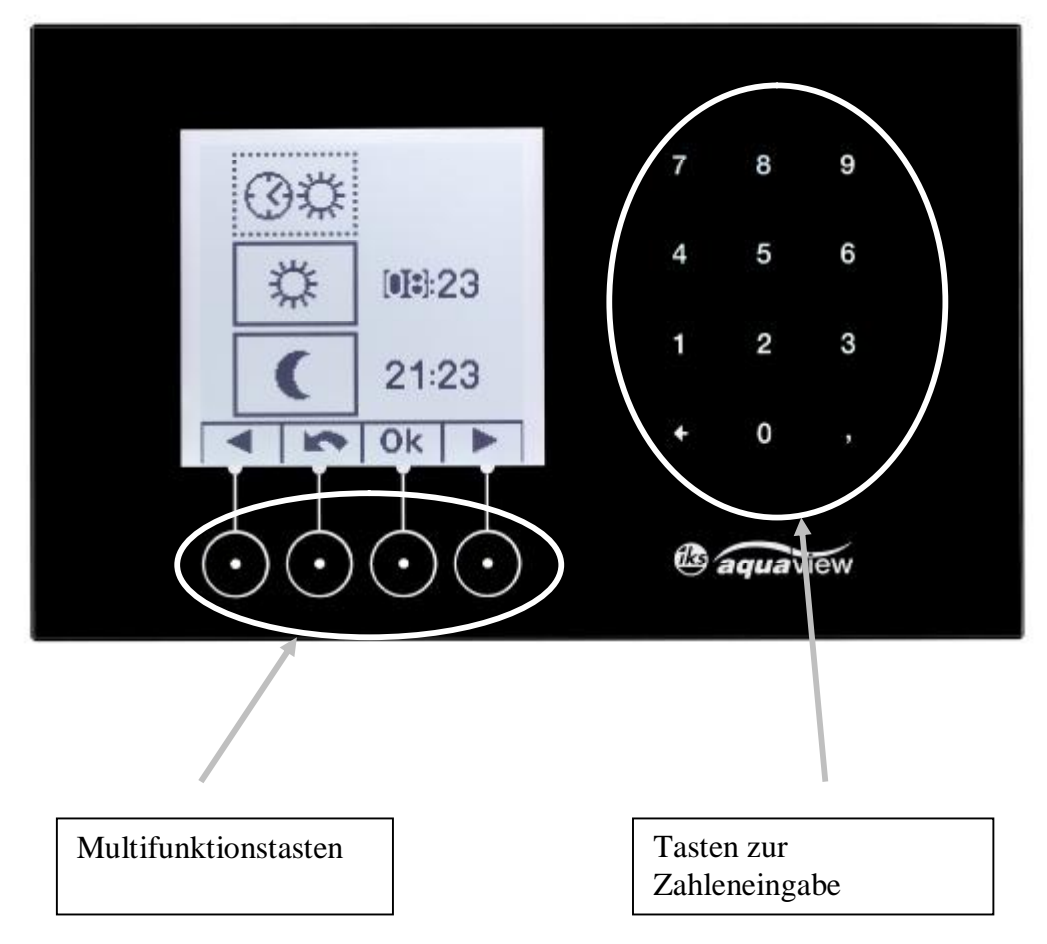

#### Multifunktions Sensortasten:

Die Funktion der Tasten ändert sich je nach Menüpunkt. Die jeweilige Funktion ist an der Anzeige oberhalb der Tasten ersichtlich. Die Beleuchtung erlischt ca. 2 Minuten nach der letzten Betätigung.

Tasten zur Zahleneingabe:

Diese Tasten werden nur bei Eingabe von Zahlen benötigt, daher auch nur dann beleuchtet und sichtbar. Danach erlischt das Eingabefeld wieder.

Hier im Beispiel werden die Zeiten für Tag- und Nachtbeginn bestgelegt.

## **Menüoberfläche:**

Hauptmenü:

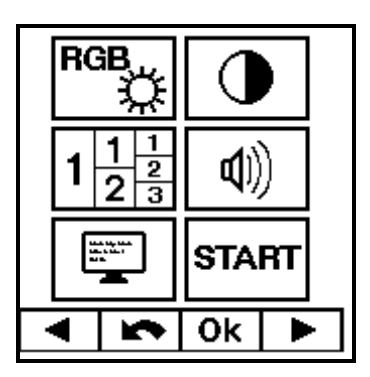

Von diesem Menü aus gelangen Sie in die Untermenüs. Das ausgewählte Untermenü wird invertiert dargestellt. Mit den Tasten  $\blacktriangleleft$  und  $\blacktriangleright$  springen Sie zu den verschiedenen Menüpunkten. Mit der **OK** Taste gelangen Sie dann in das entsprechende Untermenü. Um wieder in das Hauptmenü zurück zu gelangen betätigen Sie die **Nach Taste.** 

RGB Menü:

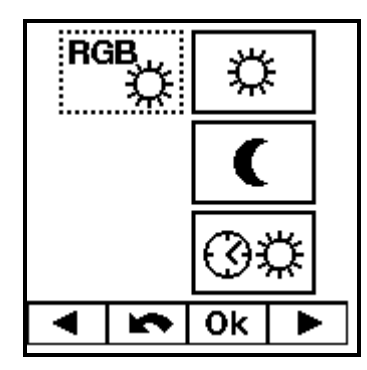

Das RGB Menü besitzt drei Untermenüs. Bei den ersten zwei wird die Farbe und Helligkeit der Hintergrundbeleuchtung für den Tag und für die Nacht entsprechend der Symbole eingestellt. Benutzen Sie zur Einstellung der Farben die Tasten <a>
. Bestätigen Sie die Einstellung jeder Farbe mit **OK** um zur nächsten Farbe zu wechseln. Um die Einstellungen zu speichern und das Untermenü zu verlassen drücken Sie die Taste

Beim dritten Menüpunkt werden die Uhrzeiten für den Beginn "Tag" und für den Beginn "Nacht" eingestellt. Hierzu wird das Tastenfeld zur Zahleneingabe benutzt, welches nach erfolgter Eingabe wieder erlischt. Es wird sich dann um diese Uhrzeit die

Displayfarbe/Helligkeit entsprechend den eingestellten Werten ändern.

Um das Menü zu verlassen drücken Sie die Taste  $\blacktriangleright$ . Nun befinden Sie sich wieder im Hauptmenü.

Tip: Die Hintergrundbeleuchtung für den Nachtbetrieb geringer einstellen, dies wirkt sich positiv auf die Funktionsdauer und den Stromverbrauch der LED Hintergrundbeleuchtung aus.

#### Menü Kontrast:

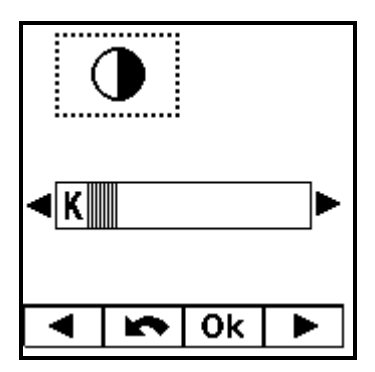

Bei diesem Menü haben Sie die Möglichkeit, den Kontrast nach Ihren Wünschen einzustellen. Benutzen Sie hierzu die Tasten <a>
und <a>
Um die Einstellung zu speichern drücken Sie die Taste **K**. Nun befinden Sie sich wieder im Hauptmenü.

Menü Formatauswahl:

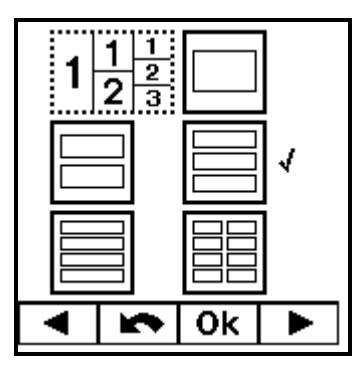

In diesem Menü können Sie einstellen, wie viele Messwerte gleichzeitig angezeigt werden sollen. Die Möglichkeit 1,2,3,4 oder 8 Sensoren gleichzeitig anzuzeigen stehen zur Verfügung. Zur Auswahl springen Sie mit Hilfe der Tasten  $\blacktriangleleft$  oder  $\blacktriangleright$  zu dem gewünschten Format und bestätigen Sie dieses mit der Taste  $\mathbf{O}$ k. Es erscheint nun ein  $\mathbf{\nabla}$  hinter dem gewünschten Format. Um die Einstellung zu speichern drücken Sie die Taste **Nach Auch befinden Sie sich** wieder im Hauptmenü.

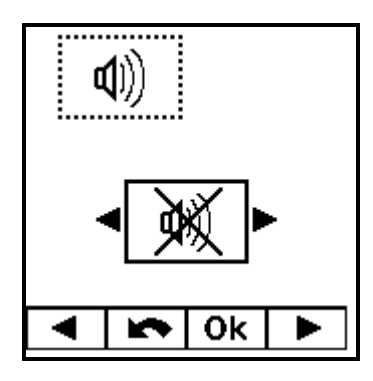

In diesem Menü werden der Tastenton und der Akustische Alarm aktiviert/deaktiviert. Benutzen Sie zur Einstellung die Taste <a>
der <a>
Einstellung zu speichern bestätigen bestätigen bestätigen bestätigen bestätigen bestätigen bestätigen bestätigen bestätigen bestätigen bestätigen bestätigen bestätigen bes Sie mit der Taste Ok. Danach befinden Sie sich wieder im Hauptmenü.

Menü Anzeigemodus:

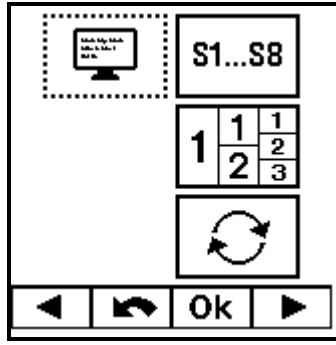

Das Anzeigemodus Menü besitzt drei Untermenüs.

Im ersten Untermenü können Sie einstellen, welche Sensoren im Display angezeigt werden sollen. Dazu wählen Sie den Sensor mit Hilfe der Tasten  $\blacktriangleleft$  oder  $\blacktriangleright$  aus und bestätigen diesen mit der **Ok** Taste. Nun erscheint das Symbol  $\sqrt{\ }$  hinter dem ausgewählten Sensor. Um das Menü zu verlassen betätigen Sie bitte die  $\blacktriangleright$  Taste. Nun befinden Sie sich wieder im Menü Anzeigemodus.

Beim zweiten Menü haben Sie die gleichen Einstellmöglichkeiten wie im Menü Formatauswahl. Siehe hierzu bitte in der Beschreibung "Menü Formatauswahl"

Im dritten Menü können Sie das Display-Intervall einstellen. Sind mehr Sensoren zur Anzeige ausgewählt, als in der Formatauswahl eingestellt sind, zeigt das Display diese im Wechsel an. Dieses Wechselintervall wird hiermit eingestellt. Die Einstellmöglichkeit beträgt 1 Sekunde bis 10 Sekunden. Benutzen Sie zur Einstellung die Taste <a> speichern drücken Sie die Taste  $\mathbf{Ok}$ . Nun befinden Sie sich wieder im Menü Anzeigemodus.

Um wieder ins Hauptmenü zu gelangen drücken Sie die Taste

#### Menü START:

Bei Menü START handelt es sich um den eigentlichen Anzeigemodus vom Display. Nach dem Bestätigen mit der **Ok** Taste startet das Display mit der Anzeige folgender Informationen:

- Messwerte
- Uhrzeit
- Aktive Regelungen

Beispiel 1:

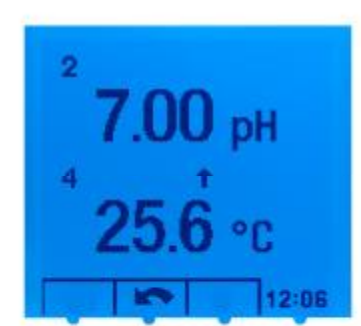

Hier wurde im Menü Formatauswahl die Anzeige für 2 Sensoren ausgewählt. Des weiteren wurden im Menü Anzeigemodus die Sensoren 2 + 4 zur Anzeige ausgewählt. Der Pfeil nach oben zeigt eine Regelung der Temperatur nach oben an, folglich ist die Heizung im Moment aktiv.

Beispiel 2:

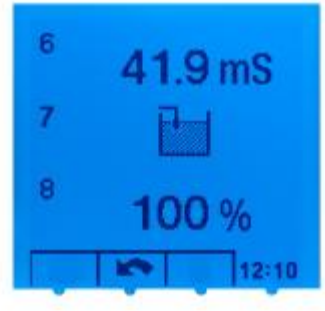

Hier wurde im Menü Formatauswahl die Anzeige für 3 Sensoren ausgewählt. Des weiteren wurden im Menü Anzeigemodus die Sensoren 6 + 7 + 8 zur Anzeige ausgewählt. Sensor 7 zeigt symbolisch ein Pegel Modul an, der Sensor zeigt momentan "Wasser" an.

Info: bei einem Alarm blinkt der entsprechende Wert und die Hintergrundbeleuchtung wird automatisch auf rot umgestellt. Falls der akustische Alarm aktiviert ist signalisiert dieser auch den Alarm.

Um vom Anzeigemodus wieder in das Hauptmenü zu gelangen betätigen Sie die **New** Taste.

## **Reinigung:**

Entfernen Sie Staub oder leichte Verschmutzungen mit einem trockenen, sauberen und weichen Tuch. Größere Verschmutzungen entfernen Sie mit einem weichen Tuch. Feuchten Sie das Tuch mit sauberem Wasser oder Glasreinigungsmittel an. Wischen Sie das Gerät anschließend mit einem trockenen Tuch trocken.

## **Garantie/Gewährleistung:**

Sie haben zwei Jahre Garantie ab Rechnungsdatum. Diese erstreckt sich auf Werkstoffmängel und auf Fabrikationsmängel. Wir gewährleisten, dass die gelieferten Produkte den Spezifikationen entsprechen und die Produkte keine Material- bzw. Herstellungsmängel aufweisen. Für die Richtigkeit der Bedienungsanleitung wird keine Garantie übernommen. Für Schäden aller Art, welche durch fehlerhafte Bedienung oder durch eine nicht geeignete Umgebung des Gerätes entstehen, wird nicht gehaftet. Die Haftung für unmittelbare Schäden, mittelbare Schäden, Folgeschäden und Drittschäden ist, soweit gesetzlich zulässig, ausgeschlossen. Es wird keine Gewährleistung dafür übernommen, dass unser Produktpaket den Ansprüchen des Erwerbers entspricht. Die Gewährleistung entfällt, wenn das gelieferte Originalprodukt beschädigt oder verändert wird.

Falls Sie Fragen zur Bedienung haben, sollten Sie nicht zögern, sich mit Ihrem Fachhändler oder unserer technischen Hotline in Verbindung zu setzen. So können Sie uns erreichen:

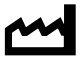

**iks ComputerSysteme GmbH Friedrich-Speidel-Straße 36 D-76307 Karlsbad** 

**Technische Hotline: +49 (0) 72 02 / 94 11 93 Montag-Donnerstag von 10.00 Uhr – 12.00 Uhr und 14.00 Uhr – 16.00 Uhr Freitag von 10.00 Uhr – 12.00 Uhr** 

**Telefon: +49 (0) 72 02 / 94 11 40 Telefax: +49 (0) 72 02 / 94 11 41** 

**E-mail: [info@iks-aqua.com](mailto:info@iks-aqua.com) Internet: <http://www.iks-aqua.com>**

Achtung !

Sollte es mit diesem Gerät zu einem Problem kommen, wenden Sie sich bitte zunächst an unsere Technische Hotline. Für eine evtentuell erforderliche Einsendung des Gerätes verwenden Sie bitte ausschließlich folgende Anschrift:

**iks ComputerSysteme GmbH Friedrich-Speidel-Straße 36 D-76307 Karlsbad** 

Nun bleibt nur noch, Ihnen viel Spaß mit Ihrem  $\bullet$  aqua $\overline{v}$ ew zu wünschen!

## **Schablone für den Durchbruch:**

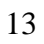